# **HD All-in-one DVR** User manual

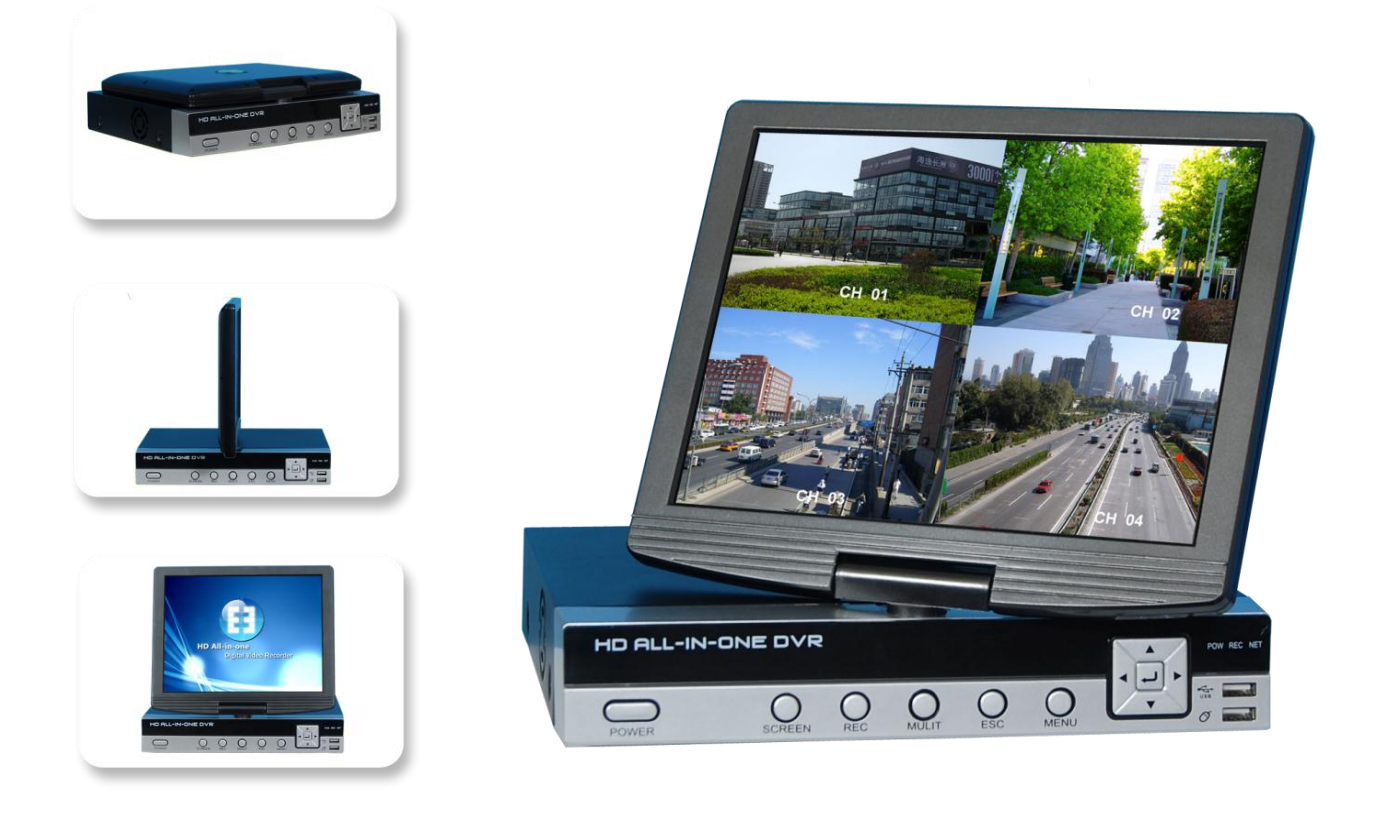

## **Table of Contents**

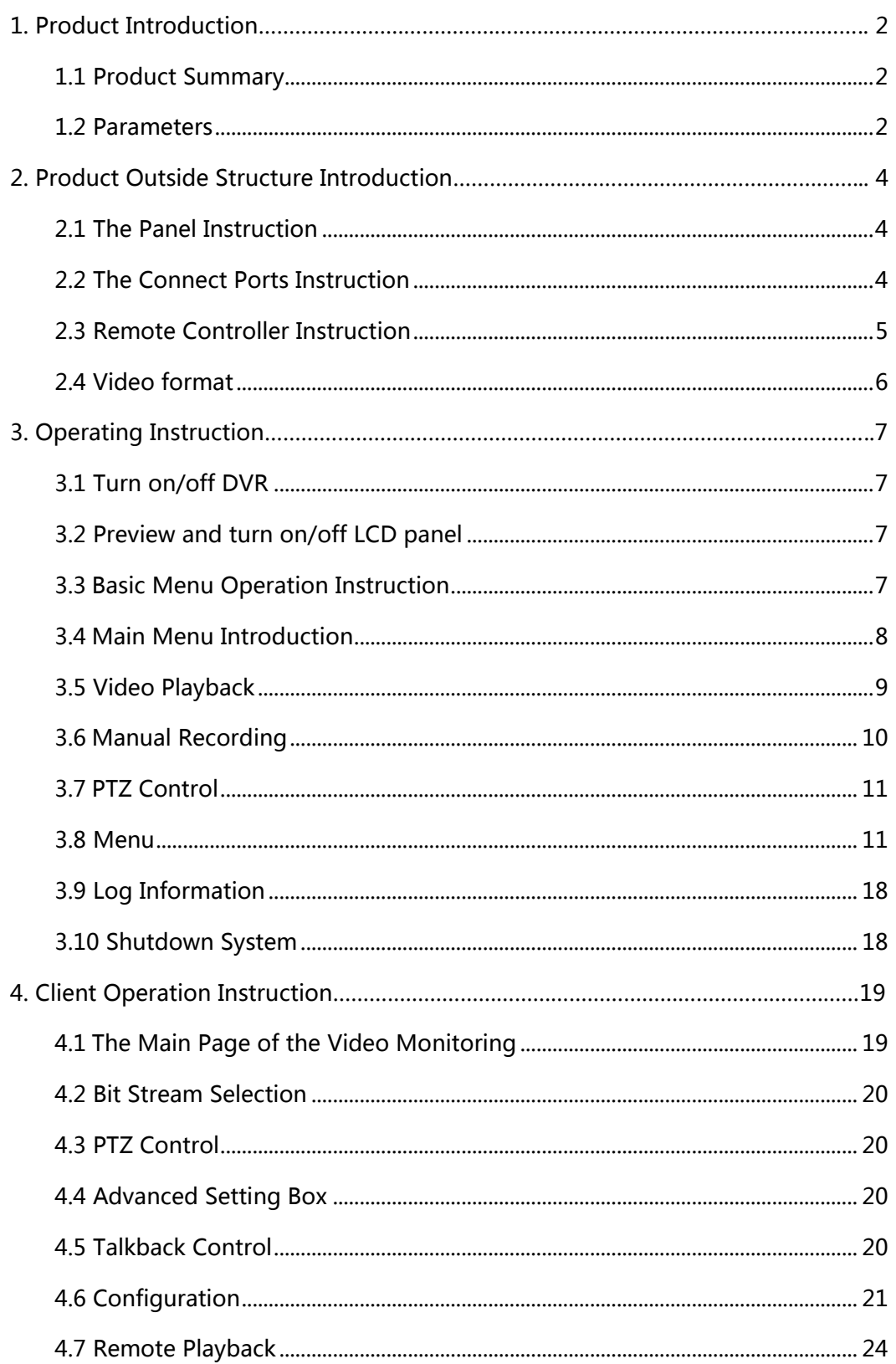

# 1. Product Introduction

## <span id="page-3-1"></span><span id="page-3-0"></span>1.1 Product Summary

This device is a digital monitoring and recording product specially designed for the security field, which integrate a revolvable 10.5 inch digital LCD panel.

The device combines with the latest technologies in the IT field, such as standalone processor and standalone Linux operating system, video and audio compression/decompression, large capacity HDD record, TCP/IP network etc.. The code is embedded in the FLASH chip, which makes the system running more steadily. This device has both features of digital video and audio recording (DVR) and digital video and audio server (DVS). It can not only work locally and independently but also compose of a powerful security monitoring net with networking. With the use of professional network video surveillance platform (network) software, it can fully reflect its strong networking and remote monitoring capability.

It can be used for the security protection in the fields of banking, telecommunications, electronic power, justice, traffic, residential, factory, warehouse, water conservancy facilities and other areas and departments.

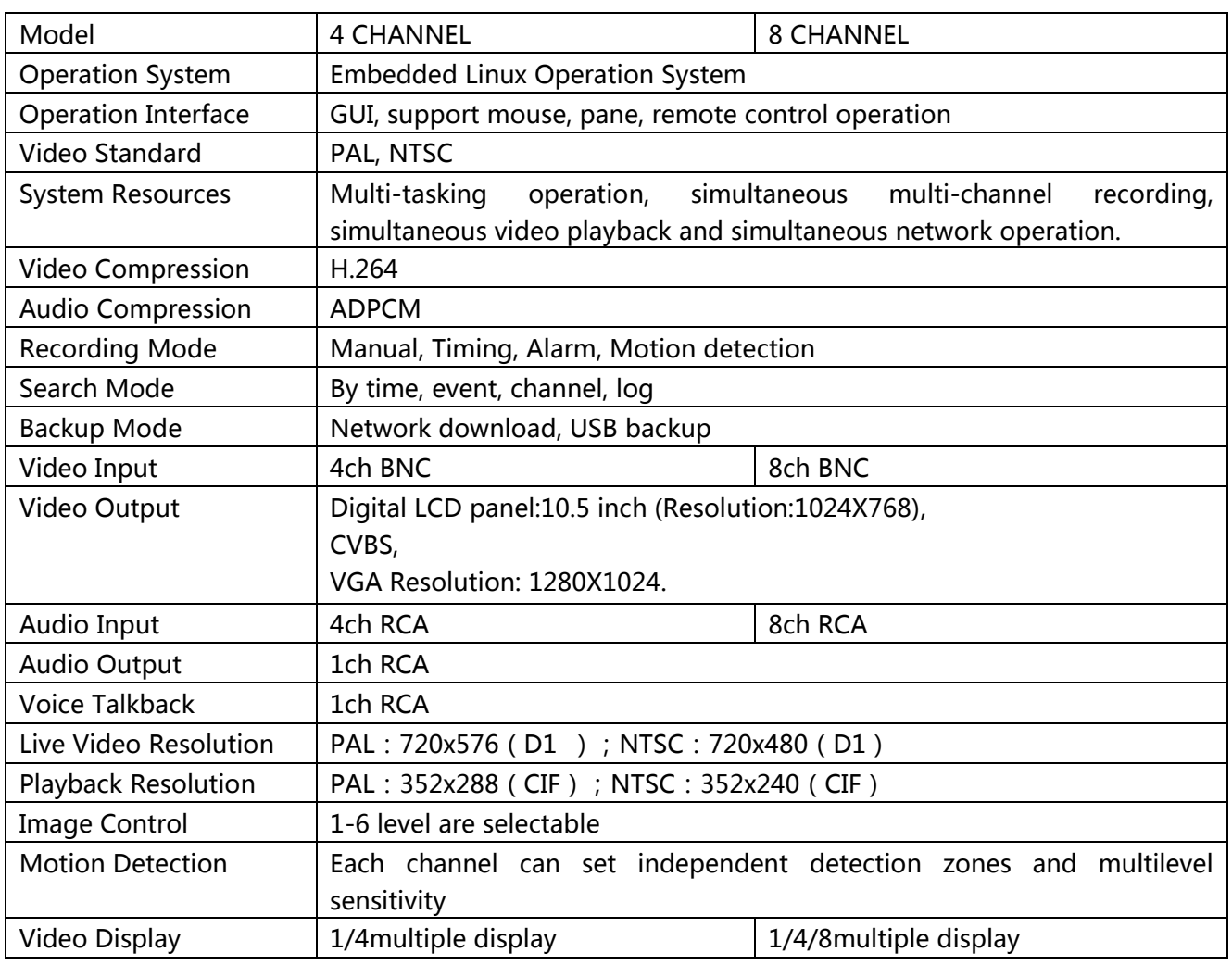

## <span id="page-3-2"></span>1.2 Parameters

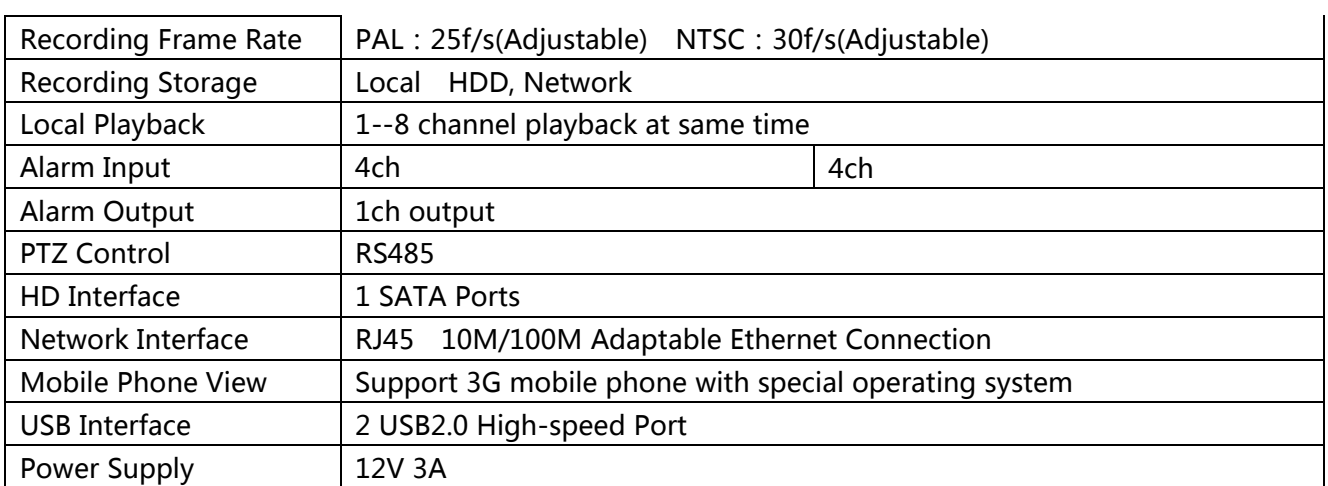

# 2. Product Outside Structure Introduction

## <span id="page-5-1"></span><span id="page-5-0"></span>2.1 The Panel Instruction

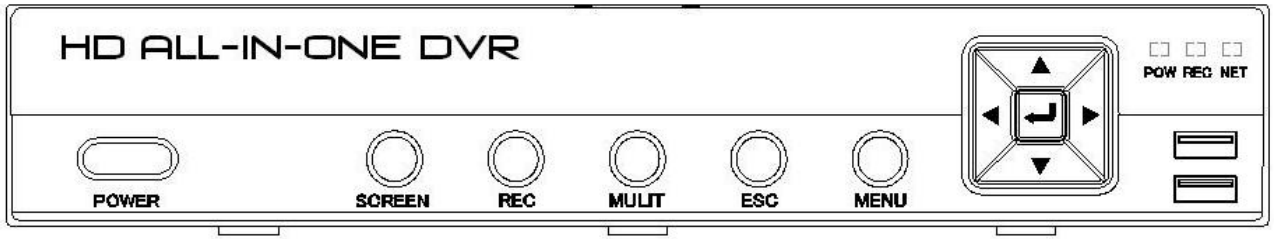

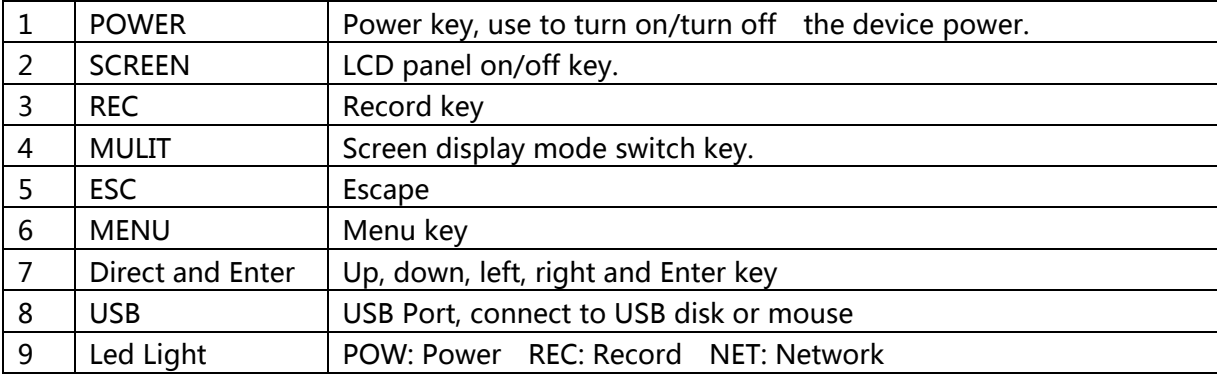

## <span id="page-5-2"></span>2.2 The Connect Ports Instruction

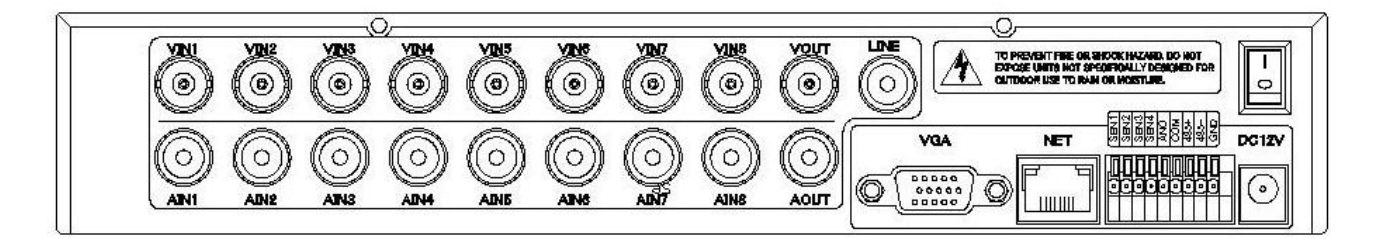

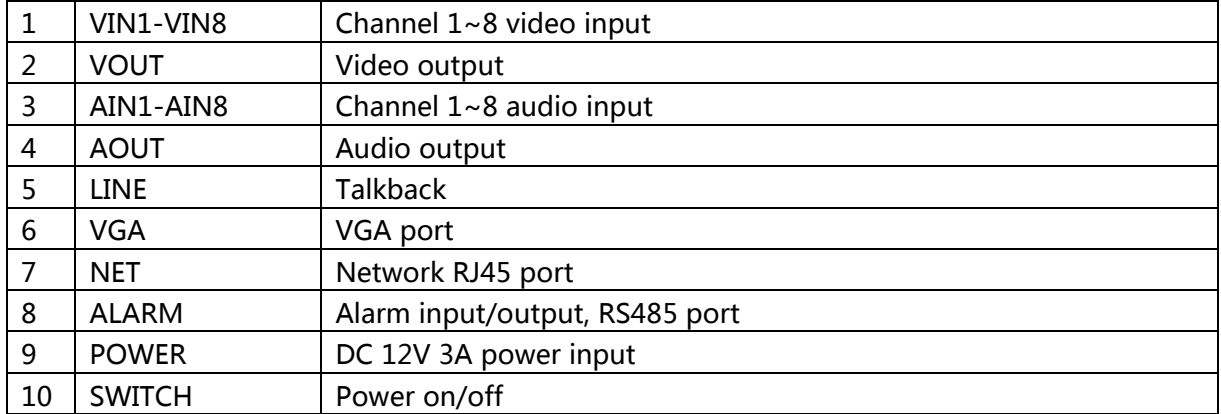

## <span id="page-6-0"></span>2.3 Remote Controller Instruction

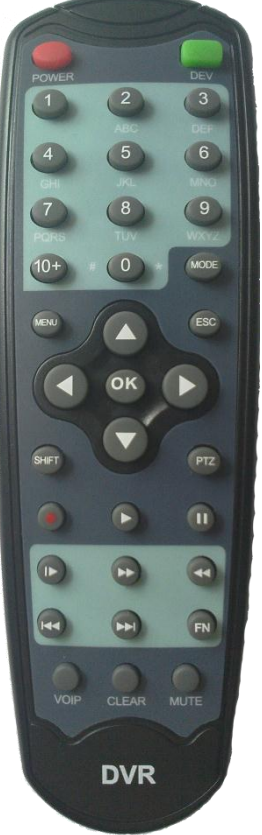

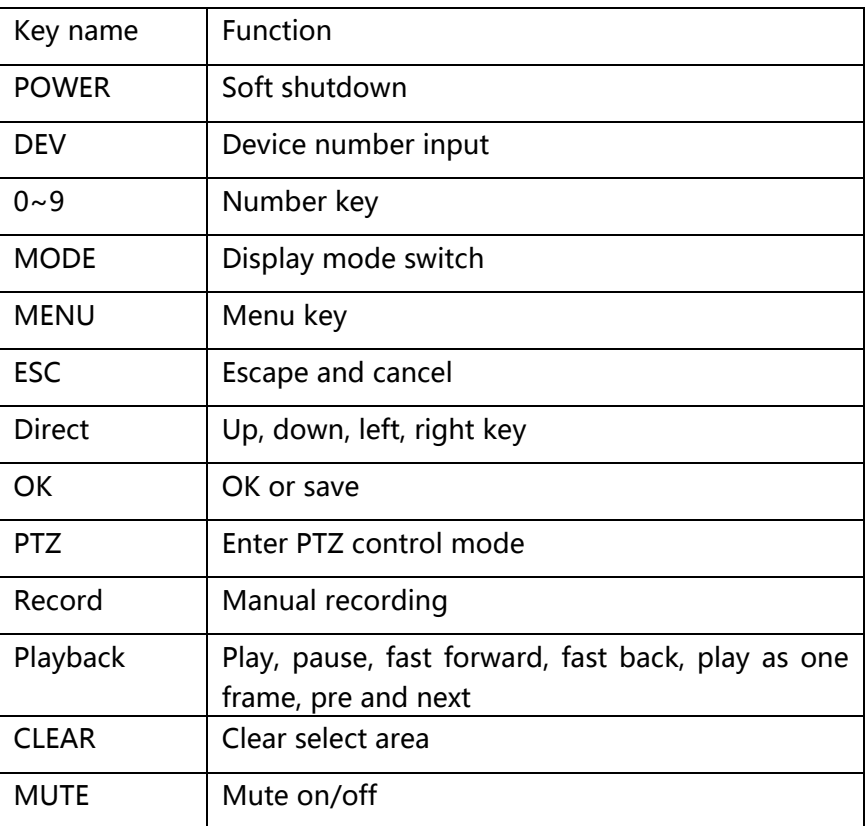

The operation of remote controller is same as front panel.

DEV: After pressing the DEV button, press the number button and input the device number which is consistent with the host. Press【ENTER】and save the setting. Then the control operation on this device comes into effect.

SHIFT: This version does not support this key.

CLEAR: Clear current selected area when setup the motion detection region.

Note: When there are multiple devices in a same place, the remote control should choose a device first according to the device number. Therefore, you should define one unique device number for each device, otherwise, the remote control operation may simultaneously affect the multiple devices which are with the same device number.

## <span id="page-7-0"></span>2.4 Video format

Setup the video format by video format switch jumper on device main board. PAL format state:

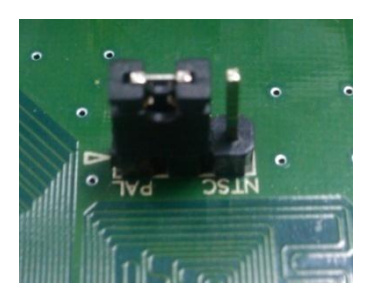

NTSC format state:

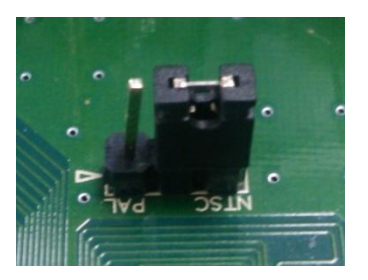

# 3. Operating Instruction

## <span id="page-8-1"></span><span id="page-8-0"></span>3.1 Turn on/off DVR

1). Please confirm the access AC voltage matches the requirements of the DVR and ensure that the middle earth terminal of the outlet connected to the ground well. After accessing to the power, the device will startup and the【POWER】led will become red.

2). Press the 【Shutdown】 button in the menu, DVR will stop work, but still power on. If want to power off the

DVR, there are two ways:

- a). Please press the Power key 5 Sec, DVR will power off and the "POW" indicator led in the front panel will off. Press the Power key 5 sec again, DVR will power on and the "POW" indicator led in the front panel will on again.
- b).Turn on/off the Power switch in the back panel of the DVR. But directly Turn on/off Power switch when DVR working may lead to loss of system data and the result of a damaged disk, so we recommend use the "Shutdown" button in the menu or the Power key to shutdown DVR system before turn off the Power switch.

## <span id="page-8-2"></span>3.2 Preview and turn on/off LCD panel

#### 3.2.1 Preview

The device will enter the preview screen when it starts normally. The date, time and channel name of the system will be indicated on the preview screen. Pressing the code corresponding button on the panel or clicking the left mouse button can start single-screen preview. Pressing the【MULTI】button on the panel again or clicking the left mouse button can return to the state of multi-screen preview.

#### 3.2.2 Turn on/off LCD panel

<span id="page-8-3"></span>After device starts normally, Pressing [SCREEN] key on the front panel will turn on/off the LCD panel.

## 3.3 Basic Menu Operation Instruction

#### 3.3.1 Enter the Menu Mode

Click right button of the mouse or press the 【MENU】button on device panel. Screen will show a "User Login " dialog , you could enter you User Name and Password to login the DVR, now, you click mouse right button again, it will show a menu which have some option, such as.1 CH ,4CH,8CH,9CH,Playback,Record,PTZ ,Audio ,Menu

## 3.3.2 Menu Component Instruction

The component units of the menu mainly include the following kinds:

(1) Checkbox: Provide two kinds of state options. "√" means valid, while "□" means invalid. Use the 【ENTER】button or 【↑】,【↓】button or click the left mouse button to choose.

For example, the "Channel" and "Type" select box on the page of the file search menu.

(2) Select box: Provide more than 2 options, but only one option can be chosen. Use【↑】, 【↓】 button or click left mouse button to turn up and click right mouse button to turn down.

For example, the "Storage Device" select box on the page of the file search menu.

(3) List box: Display the search result information in the list. You can choose one item and carry out corresponding operation.

For example, press the 【ENTER】button on the list of playback search result or click left mouse button to play this file information. Click right mouse button can select/cancel this video file in order to backup this video file.

(4) Edit Box: Input target name through edit box.

For example, on the page of the system configuration menu, numbers, English letters and Chinese etc. can be input into the "Device Name" edit box.

- a) Single-clicking left mouse button on  $\sqrt[n]{\frac{123}{123}}$  " can switch input type, including number, upper-alpha and lower-alpha, punctuation, Chinese input method. There will be current input method indicated following the activity box.
- b) After moving the location of the edit box place cursor by  $\{\leftarrow\}$  ,  $\{\rightarrow\}$  button on the panel or by mouse, pressing the 【ENTER】 button or single-clicking left mouse button, the input keyboard will appear. Then select the target characters by direction buttons or single-clicking the left mouse button.
- c) Delete the character before the cursor by the【MENU】button or single-clicking the right mouse button.
- d) After the input is complete, exit the edit status by pressing the 【ESC】 button or clicking the right mouse button.

(5) Button: Used for the implementation of a specific function or entering the second-level set menu. Press 【ENTER】 or click left mouse button to confirm access.

#### 3.3.3 Exit the Menu Mode

Pressing 【ESC】or clicking right mouse button can exit the menu mode and switch to the multi-screen preview mode.

<span id="page-9-0"></span>Pressing 【ESC】 or single-clicking right mouse button will return to the previous menu.

## 3.4 Main Menu Introduction

Press 【MENU】 or click right mouse button to popup the main menu. The main menu consists of the following three components:

- $\bullet$ Preview Mode: Choose the corresponding preview screen mode in the menu bar.
- **Shortcut Menu:** There are video playback, manual recording and PTZ control shortcut menu in the menu bar, from which you can enter the corresponding menu page directly.
- Main Menu Bar: After entering the menu bar, there will be the menu page of management tools, system setting, log search, shut down system.

## <span id="page-10-0"></span>3.5 Video Playback

Single-click the "Video Playback" in the main menu bar to enter the file search operation interface.

## 3.5.1 File Search

- Select Channel: Select the target channel to be searched and click the checkbox to select.
- Recording Type : Select the recording type to be searched.  $" \sqrt{''}$  means selected;  $\bullet$ "□"means unselected.
- **Time Bucket Setup: Input the start and stop times of the video to be searched in the edit box.**
- Storage Device: Select the target backup storage device in the select box.  $\bullet$
- Ф. File Search Button: When the settings of the above search conditions are complete, clicking this button, the system will start searching the corresponding video information and entering the search result interface.
- Note: If the quantity of the video files which meet the search conditions is bigger than 4000, the system will only indicate the latest 4000 video files. If you want to search for the updated files, please modify the search conditions.
- **Playback by Time: Start playing back the video according to**
- $\bullet$  the set start and stop times (regardless of recording type)

**For the playback tool control, please refer to 3.5.3.**

**Backup:** Backup all the videos which are within the set start and stop times to the designated storage device.

#### 3.5.2 Search Result

When the setting of the search conditions is complete, single-clicking the [File Search] button will enter the search result interface.

- ٠ Video File Playback: In the list box of search result, positioning the target file by the up and down button or moving mouse, click 【ENTER】or left mouse button to play this file.
- Page Turning: The searched video files are page displayed. Single-click 【Page Up】, 【Page Down】 button or input the target page number in the page number box and then press "Jump" button or scroll the middle button of the mouse to turn the page.
- $\bullet$ Backup: In the list of search result, positioning the target file by the up and down button or by moving mouse and then use the [FN] button or right mouse button to select the file. In the storage device select box, selecting the target storage device, then clicking the 【Backup】 button will backup the selected video file to the target storage device.
- **Cancel Button:** Return to the previous menu.

#### 3.5.3 Playback Tool Control

Choosing file playback or playback by time will enter the video playback interface.

- Playback Toolbar: Playback toolbar will appear at the bottom of the playback interface. Click right mouse button can hide/display the toolbar. When multi-screen playing back simultaneously, clicking right mouse button to hide the toolbar, then the corresponding channel video can be enlarged or diminished by single-click left mouse button.
- **Stop playing:** Click  $\Box$ , the system will stop playing and return to the playback interface. Ċ.
- **Pause/Play:** Click  $\blacksquare$  to pause playback; click  $\lozenge$  to go on playback.
- **Single-frame Playback:** Under the pause mode, click  $\bullet$  can start single-frame play; click ٠ once will play one frame forwards.
- **Slow Forward:** Click  $\bullet$  to start slow forward; click it again to set the slow forward multiple. d.
- Fast Forward: Click  $\bullet$  to start fast forward; click it again to set the fast forward multiple. ٠
- Last Section/Next Section: Click  $\bigcirc$  or  $\bigcirc$ , each click last section or next section, the video will forward or backward 10%.
- Turn off/on Sound: Click  $\bigcirc$  or  $\bigcirc$  to turn off or turn on the sound of the playback file. ٠
- Playback Status Information: The right side of the toolbar will respectively show the play  $\bullet$ speed, play progress, playing time and total time of the video file.
- **Exit Playing:** Clicking **[ESC]** or **Q** can exit the playback screen at any time; when finishing  $\bullet$ playing all the video files, it will return to the playback screen automatically.

## <span id="page-11-0"></span>3.6 Manual Recording

Single-click 【Manual Recording】in the main menu bar to enter the setting interface.

Press the 【REC】 button or click 【Manual Recording】 in the main menu bar by mouse can enter the manual recording setting interface.

Manual recording operation interface consists of the following parts:

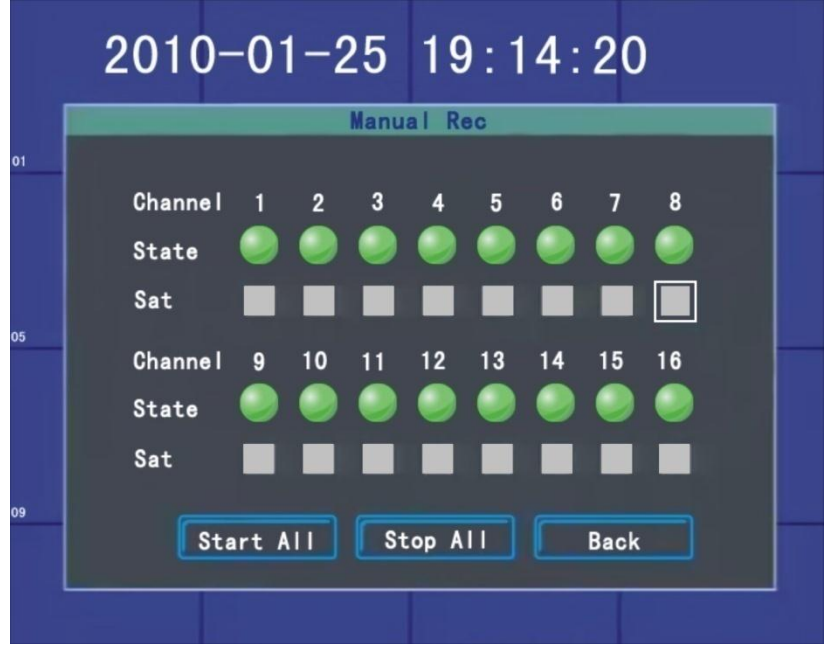

- Channel Number: Correspond with the video channel of the device.
- Channel State: Indicates the recording status of the corresponding channel. When the status led is green " $\bullet$ ", it means unopened video; the status led is red " $\bullet$ ", it means open video; when there is a coil around the status led " $\bigcirc$ ", " $\bigcirc$ " means the corresponding channel opening the network video transmission. When the system is under the status of recording (regardless of recording type), " $\bullet$ " will appear at the bottom left corner of the channel preview screen which means the system is recording.
- **Start All/Stop All:** Single-click this button to stop or start the video setting of all the channels.
- Back Button: Single-click the back button to exit manual recording interface and return back to the main menu bar.

Note: If the recording is enabled manually, you can only stop it manually, otherwise, the recording will continue all the time.

Attention: Manual recording operation requires that the user has the "recording" operation authority. Before the operation, please confirm with the administrator that the hard disk has been installed in the DVR and it has been formatted correctly.

## <span id="page-12-0"></span>3.7 PTZ Control

Single-click 【PTZ Control】in the main menu bar to enter the setting interface.

The main operations of the PTZ control are direction control, horizontal scanning, ZOOM control, focal adjustment, aperture adjustment and PTZ speed.

After switching the page, the preset point can be invoked; start up/stop automatic cruise; wiper control; light control; auxiliary device control.

Note: The invoked preset points must have be set up well. For the setting methods of the cruise path, please refer to 3.8.2.8 PTZ setting. If the cruise path number is less than 2 digits, you need to add 0 before the corresponding cruise path number to make up for 2 digits.

## <span id="page-12-1"></span>3.8 Menu

Click 【MENU】 in the main menu bar to enter the main menu page. The first-level menu includes management tools, system setting, log search, system shutdown.

## 3.8.1 Management Tools

Management tools include HDD management, user management, default configuration, alarm clear, software update, date and time, system information.

#### 3.8.1.1 HDD Management

- SATA: Displays the current system HDD information; "√" means HDD detected successfully; "X" means no hard disk detected.
- **C** HDD Format: In the HDD select box, selecting the target disk can view the information of the corresponding disk; clicking the 【Format】 button will show the confirmation page; clicking the 【OK】button will start formatting the HDD; after the HDD formatting is complete, the hard disk can be used normally.

Note: All the videos must be stopped before the HDD formatting.

#### 3.8.1.2 User Management

Create, add and delete user and modify the user information. (No one has the right to set other user authority except the admin.)

 $\bullet$ Create New User

Enter the "User Management" operation interface, click 【ADD】 button and enter the add user interface.

Note: For the input methods, please refer to 3.3.2 (4) edit box.

1) Input New User Name

Input a new user name in the user name edit box (such as: user).

Note: For the input methods, please refer to  $3.3.2$  (4) edit box.

2) Setup Password of New User

Choose the "Setup Password" button in the "Add User" interface and input the new password on the password setup page. The password is within 6 digits.

3) Setup the Authority of the New User

Setup the operation authority for the new user on the "Add User" interface, and then make selection in the checkbox with corresponding functions. "√" means that the user can use this authority; "□" means that the user cannot use this authority.

4) Save the Setup Information of the New User

Single-clicking the 【OK】 button, the setup information of the new user will be saved while clicking the 【Cancel】 button, the setup information of the new user will not be saved.

**Modify User** 

Enter the "User Management" operation interface, single-click the right mouse button or press 【ENTER】 on the panel in the user list to select the target user, then single-click the 【Modify】 button, enter the "Modify User" page to modify the user information. Note: Admin administrator can modify the authority of other users.

**Delete User** 

Enter the "User Management" operation interface, single-click the right mouse button or press 【ENTER】 on the panel in the user list to select the target user, then click 【Delete】 to delete the user.

#### 3.8.1.3 Restore Default

Restore the system configuration parameters to factory configuration. The system will restart after the restore is complete.

#### 3.8.1.4 Alarm Clear

Clear all the alarm information manually. When the alarm is cleared successfully, the system will indicate "Alarm has been successfully cleared". Confirm and return to the page of management tools.

#### 3.8.1.5 Software Update

Choose the "Software Update" on the management tools interface to enter the operation interface. Select the target to be updated in the update select box, then select the update mode in the update method select box: FTP or USB.

- USB Update: Copy the file to be updated to the USB root catalogue, insert USB and click 【OK】 to update the system.
- **•** FTP Update: Put the file to be updated to the FTP server root catalogue and set the IP address of the server as the designated address, then press 【OK】 to update the system.

After the update is complete, the system will restart automatically.

Note: The update name of the main board should be: mainboard.bin; the update name of the panel should be: panel. bin. When the system is being updated, do not disconnect the power so as to avoid device failure.

#### 3.8.1.6 Time Setting

Enter the date and time page, input the exact date and time in the "Date", "Time" edit box, then confirm and save or cancel and exit.

#### 3.8.1.7 Version Information

Check the relevant information of the device name, item number and the version number.

#### 3.8.2 System Setup

Choose the "System Setup" to enter the sub-menu interface on the main menu interface, including system parameter, code parameter, image parameter, and alarm input, alarm output, Schedule, motion detection, PTZ configuration and network.

#### 3.8.2.1 System Setup

Choose the "Setup" and enter its setting interface on the system setting interface.

Device ID: When using the remote control to operate the device, the communications with the remote control is realized y the device number. To realize the remote control operation, the remote control must correspond to the device number. For the settings of the remote control device number, please refer to 2.3 remote control instruction.

- **Device Name:** Device name is normally defined as the area name of the monitoring point. When remote access, you can find the monitoring point to be visited intuitively. The default device name is "LCD DVR". For the edit method, please refer to 3.3.2 (4) edit box.
- Overwrite: When all the hard disks inside the device are full, choose "Yes", the system will overwrite the earliest video information to achieve the purpose of cycle recording.
- **Lock Time:** There is no operation within the keypad lock time. The system will cancel the current user automatically. To operate, you need to relogin the system.
- Ф. Auto Switch: Switch time means the cycle time indicated on the single-channel preview.
- **U Video Standard:** The device supports PAL and NTSC video output. The default video output is "NTSC".
- **U VGA Resolution:** Adjust the VGA video output resolution. There are 800\*600/60Hz, 1024\*768/60Hz and 1280\*1024/60Hz options.
- **Menu Transparency:** When the user enters the menu operation interface, you can realize the transparency between the screen preview and menu by adjusting the level of the menu transparency.
- $\bullet$ Language: 11 kinds of commonly used languages including Simplified Chinese, English, etc.. According to the user's needs, any menu language type can be setup (language pack is needed)
- $\bullet$ Show Status: Setup if the information icons of the recording mode, state and motion detection will be indicated on the screen preview. When the mark is changed into "√", it means state displayed; when the sign is changed into "□", it means state not displayed. The explanations for the lower left corner icons on the channel screen preview.
	- $\bullet$   $\bullet$   $\bullet$  The system is recording(regardless of recording type).
	- " $\mathbb{Q}$ " Timing recording state.
	- "A" Manual recording state.
	- " $\mathbf{\hat{k}}$ " Motion detection state.

When the page setting is complete, single-clicking the [OK] button, the setting information will be saved and it exits; single-clicking the 【Cancel】 button, it will exit without saving the setting information.

#### 3.8.2.2 Record

Choose "Record" on the system setting interface to enter its setting interface.

- **Channel:** Select the target channel to be set, click select box to select.
- $\bullet$ Bit Stream: Select the bit stream to be set. There are "Main Bit Stream" and "sub-bit stream".
- Bit Stream Type: Choose the video bit stream type. "Video Stream" means that when the  $\bullet$ system is recording, it only encodes the video; "Compound Stream" means that when the system is recording, it encodes both the video and audio.
- **CBR/VBR(Bit rate type):** User can set up "Fixed Bit Rate" and "Variable Bit Rate". "Fixed Bit Rate" means that the system will encode the image according to the bit rate and video frame rate which are set by the user; "Variable Bit Rate" means the system encodes according to the image quality and video frame rate which are set by the user, but the bit rate is adjusted automatically by the system according to the video scene.
- Bit rate: set this channel record bit rate 64Kbps to 2Mbps  $\bullet$
- Video Frame Rate: The user selects the video frame rate to be encoded. The higher frame rate,  $\bullet$ the better image fluency, but also occupies the more hard disk space.
- $\bullet$ Quality: when VBR is selected in CBR/VBR option, this option will be show. The user selects the bit rate of the code as needed. The higher bit rate, the better image effect, but occupies the more hard disk space.
- **C** Resolution: this option default value is CIF, if the LCD DVR is 8 channel type, channel 1 and

channel 2 could set to D1, otherwise, LCD DVR is 4 channel type, only channel 1 could be set.

Copy to: Selecting the target channel in the select box on the right side of the 【Copy to】 button, single-clicking the 【Copy to】 button, the setting information of the current channel will be applied to other target video channels by the system.

When the page setting is complete, single-clicking the **[OK]** button, the setting information will be saved and it exits; single-clicking the 【Cancel】 button, it will exit without saving the setting information.

#### 3.8.2.3 Video

Choose "Video" on the system setting interface to enter its setting interface.

- $\bullet$ Select Channel: Select the target channel to be set and click the select box to select.
- $\bullet$ Channel Name: In the edit box, the user is free to edit the channel name. For the edit method, please refer to  $3.3.2.$  (4) edit box.
- $\bullet$ Show Name: "√" means show; "□" means not show. Click 【Position】 button and enter the setting interface. Setting can be realized by the direction buttons on the panel or by mouse dragging the red channel. When the setting is complete, press the 【ENTER】button or click right mouse button to save and exit. Clicking the【ESC】 button will exit without saving.
- $\bullet$ Show Time: "√" means show; "□" means not show. Click "position" button and enter the setting interface. Setting can be realized by the direction buttons on the panel or by mouse dragging the red channel. When the setting is complete, press the 【ENTER】button or click right mouse button to save and exit. Clicking the 【ESC】 button will exit without saving..
- $\bullet$ Image Parameter: The brightness, contrast, hue and saturation of the channel image can be configured. Use the 【↑】【↓】button on the panel or mouse dragging the scroll bar to adjust.
- Blind: Set the "Envelop" option mark to be "√" to activate the "Zone" button and enter the е. envelop zone setting interface.
- . Area (Blind Zone): On the blind zone setting interface, a small yellow box will appear in the middle of the area namely envelop setting box. Zone Creation: move the yellow box to the start position of the setting area by the direction buttons of the panel; Press 【FN】 button(switching between yellow box and red box) to change it into red box(red box is the effective cover area box), then adjust the zone size by direction buttons. The minimum size can be set up is a small box while maximum 4 envelop zones can be set up. Single-click or long press left mouse button and move the mouse can choose zone. After the setting is complete, press the 【ENTER】 or click the middle mouse button to exit and save. Clicking the 【ESC】button will exit without saving.
- **Local Clear (Area):** Move the yellow box to the start position (up left) of the zone to be cleared. Press 【FN】, it will change into a small black box(local clear box), local is cleared. After the clear is complete, press 【ENTER】 button to save and exit. If press 【ESC】, the clear operation will be invalid. Clicking the left mouse button in the red box or long pressing the left mouse button and moving mouse can clear the zone. Click the middle mouse button to exit and save.
- **Clear All (Area):** Press [MENU] to clear all the envelop zones of the channel.
- Default: The setting image parameter can be restored to the system default value(only the restore of image parameters) by clicking this button.
- Copy to: Selecting the target channel in the select box on the right side of the 【Copy to】 button, single-clicking the 【Copy to】 button, the setting information of the current channel will be applied to other target video channels by the system.
	- **Note:** The channel name cannot be copied.

When the page setting is complete, single-clicking the [OK] button, the setting information will be saved and it exits; single-clicking the 【Cancel】 button, it will exit without saving the setting information.

#### 3.8.2.4 Alarm Input

Choose the "Alarm Input" on the system setting interface to enter its setting interface.

- Input Channel: Select the target channel to be set and click select box to select. о.
- **Alarm Type:** High level and low level can be set up. Please choose the appropriate level for the alarm connected to the alarm input channel.
- **Detection:** You can set up if the system detect alarm input signal. Choose "Yes", the following setting functions will take effect; choose "No", nothing is conducted.
- **PTZ:** Single-click **[PTZ]** button to enter the PTZ link interface. Choose the channel number and conduct related settings of PTZ link: preset point, cruise, track. For the setting methods, please refer to 3.8.2.8.
- **Duration:** When the alarm input is complete, set up the Duration time needed for dealing with each point.
- $\bullet$ **Buzzer:** If buzzer alarm is needed.  $\forall$   $\forall$  means enable;  $\forall$   $\exists$  means invalid.
- Rec. CH: You need to trigger the designated recording channel number when you are setting О. up the alarm input.
- **Alarm Output:** You need to trigger the designated alarm output channel number when you are setting up the alarm input.
- Mail Alarm: If mail alarm is needed. " $\sqrt{ }$ " means display; "□" means not display.
- $\bullet$ Copy to: Selecting the target channel in the select box on the right side of the 【Copy to】 button, single-clicking the 【Copy to】 button, the setting information of the current channel will be applied to other target video channels by the system.

When the page setting is complete, single-clicking the [OK] button, the setting information will be saved and it exits; single-clicking the 【Cancel】 button, it will exit without saving the setting information.

#### 3.8.2.5 Alarm Output

Choose the "Alarm Output" on the system setting interface to enter its setting interface.

- **Alarm out:** Select the target channel to be set up and click the select box to select.
- $\bullet$ Type: "Normal Close Type" and "Normal Open Type". Choose the corresponding type.
- **Email:** Input E-mail on the right of the alarm mail. When local alarm occurs, it will send a prompt message to the corresponding E-mail.
- **Password:** E-mail password
- **SMTP Server:** enter the E-mail SMTP server

When the page setting is complete, single-clicking the [OK] button, the setting information will be saved and it exits; single-clicking the 【Cancel】 button, it will exit without saving the setting information.

#### 3.8.2.6 Schedule

Choose "Schedule" on the system setting interface to enter its setting interface.

- **Channel:** Select the target channel to be set up and click the select box to select.
- **C** Week: Select the date to be set up. You can set up respectively; "All" means all the dates.
- **C** Recording Type and Time Bucket: Within the four time buckets, each time bucket can set up different recording types: timing recording(red), motion detection recording(green), alarm recording(yellow). "√" means enable; "□" means invalid. There is time bucket status indicated at the bottom. It is a whole plan of 0 to 24 hour.
- Copy to: Selecting the target channel in the select box on the right side of the 【Copy to】 button, single-clicking the 【Copy to】 button, the setting information of the current channel will be applied to other target video channels by the system.

When the page setting is complete, single-clicking the [OK] button, the setting information will be

saved and it exits; single-clicking the 【Cancel】 button, it will exit without saving the setting information.

#### 3.8.2.7 Network Setup

Choose "Network" on the system setting interface to enter its setting interface. There are "Ethernet Configuration, PPPOE Configuration, DDNS configuration".

1) LAN: Choose "LAN" on the network configuration interface to enter its setting interface.

- MAC: Indicate the physical address number of the device.
- **DHCP:** Choose whether to enable DHCP to obtain IP automatically.
- **IP address:** The IP address must be exclusive, which can not be conflict with any other host or workstation during the same network segment.
- **Net Mask:** It is used to divide subnet segment.
- **Gateway:** Realizes the communications between different network segments. Gateway address needs to be set.
- **DIME:** When the device is connected to the network using PPPoE protocol, it will gain a dynamic IP address.
- **Port Number:** The default port number is 8670
- **Http Port:** The port number which the IE browser visit. The default port is 80.
- $\bullet$ Mobile Port: The port number which the mobile phone visit. The default port is 101.

When the page setting is complete, single-clicking the [OK] button, the setting information will be saved and it exits; single-clicking the 【Cancel】 button, it will exit without saving the setting information.

- 2) PPPOE: Choose "PPPOE Configuration" on the network configuration interface to enter its setting interface.
	- Enable: "√" means enable PPPOE protocol and dial-up internet access; " □ " means do not enable this function.
	- User Name and Password: Input the user name and password provided by ISP in the edit box.  $\bullet$ For the edit methods, please refer to  $3.3.2$  (4) edit box.

When the page setting is complete, single-clicking the [OK] button, the setting information will be saved and it exits; single-clicking the 【Cancel】 button, it will exit without saving the setting information.

- 3) DDNS: Choose ""DDNS Configuration" on the network configuration interface to enter its setting interface.
	- Enable: "√" means enabling DDNS dynamic domain name service; " □ " means do not enable this function.
	- **Provider:** Choose the corresponding servicer.
	- User Name, Password and Domain Name: Input the user name, password and domain name applied from the internet. For the edit methods, please refer to 3.3.2 (4) edit box.

When the page setting is complete, single-clicking the [OK] button, the setting information will be saved and it exits; single-clicking the 【Cancel】 button, it will exit without saving the setting information.

#### 3.8.2.8 PTZ Setup

Choose the "PTZ Configuration" to enter its setting interface.

- **Channel:** Select the target channel to be set up and click the select box to select.  $\bullet$
- **Baudrate:** Select the Baudrate which matches the connected PTZ.
- Data Bit: Select the data bit which matches the connected PTZ.  $\bullet$
- **Stop Bit:** Select the stop bit which matches the connected PTZ.
- Checksum: Select the check value which matches the connected PTZ.
- . Flow Ctrl: The selected items must match the PTZ flow control setting.
- **Protocol Type:** The selected items must match the PTZ protocol.
- **Decoder :** Input designated decoder address.
- $\bullet$ Preset: Preset point is to preset and memorize the position, focus, [aperture](http://dj.iciba.com/aperture/) and zoom of the camera and use a number to identify these settings at the same time.
	- 1) Add Preset Point: Input a preset point in the preset point edit box, ranging from 1-128, then adjust the camera to the target position. When the adjustment is complete, pressing "set", the preset point will be saved.
	- 2) Delete Preset Point: Input a preset point to be deleted in the preset point edit box, click 【Delete】.
- **Cruise:** Cruise path is a path on which a camera running at a certain speed. It passes various cruise points with numbers. Each cruise point includes stay preset points and retention time. Thus, the settings of cruise path include the parameters setting for the cruise point, preset point, retention time and cruise speed etc. Corresponding information can be set up on the "Setting" interface. At present, one device supports the setting of 16 cruise path numbers.
- **Track:** Track is a line which is used to record the predefined irregular movement of the camera. Entering "Setting" can set track.
- Copy to: Selecting the target channel in the select box on the right side of the 【Copy to】 button, single-clicking the 【Copy to】 button, the setting information of the current channel will be applied to other target video channels by the system.

When the page setting is complete, single-clicking the [OK] button, the setting information will be saved and it exits; single-clicking the 【Cancel】 button, it will exit without saving the setting information.

#### 3.8.2.9 Motion Detection

Choose the "MTD" on the system setting interface to enter its setting interface.

- Channel: Select the target channel to be set up and click the select box to select.
- $\bullet$ Type: Motion detection, video loss and video block can be chosen.
- **Rec. CH:** When the detection occurs, the designated recording channel number needs to be triggered.
- **Alarm Output:** When the detection occurs, the designated alarm output channel number needs to be triggered.
- **Buzzer:** If buzzer alarm is needed.  $\sqrt[n]{n}$  means enable;  $\sqrt[n]{n}$  means invalid.  $\bullet$
- **C** Sensi: Choose triggering motion detection sensitivity. "No Detection" means the above setting parameters are invalid.
- $\bullet$ Area: Setting up the motion detection area. For the setting methods, please refer to 3.8.2.3 envelop zone setting.
- **Duration:** When the signal detection is complete, set up the delay time needed for dealing with each point.
- C Send Mail: Mail Alarm: If mail alarm is needed. "√" means display; "□" means not display.
- Copy to: Selecting the target channel in the select box on the right side of the 【Copy to】 . button, single-clicking the 【Copy to】 button, the setting information of the current channel will be applied to other target video channels by the system.

When the page setting is complete, single-clicking the [OK] button, the setting information will be saved and it exits; single-clicking the 【Cancel】 button, it will exit without saving the setting information.

## <span id="page-19-0"></span>3.9 Log Information

Choose "Log Search" on the main menu page to enter its operation interface.

- ۰ Type: Select the target log type in the select box.
- Time Setting: Input the time bucket of viewing in the edit box. Single-click 【Log Search】, the corresponding log information will appear in the log list at the bottom. You can turn page by inputting target page number in the page number box or by single-clicking 【OK】 button.

## <span id="page-19-1"></span>3.10 Shutdown System

Choose "Shutdown" on the main menu interface to enter its operating system.

Choose the corresponding operation contents in the select box.

- Log out: It is used to cancel the current user. After log out, if you want to continue to use the  $\bullet$ device, you need to login the system again.
- **C** Restart: Restart the device. After confirmation, the device will be restarted.
- Shutdown: Shutdown the device. After confirmation, the device will be shut down. $\bullet$

## 4. Client Operation Instruction

<span id="page-20-0"></span>When you use the client on PC, please conduct the following settings:

- IE Setting: If it is used for the first time, the activex cannot be loaded, the IE must be set as ٠ follows: Tools->Internet Options->Security-Internet->Custom Level->Enable all the activexs and plugins. Click "OK" finally.
- Login: Open IE and input the IP address of the host network setting in the address bar (the . factory IP address is: http://192.168.1.114), then enter the login page. Input the user name and login password. If the user name and password match with the ones of the host-side, and the input user information is correct, then the login will be successful.

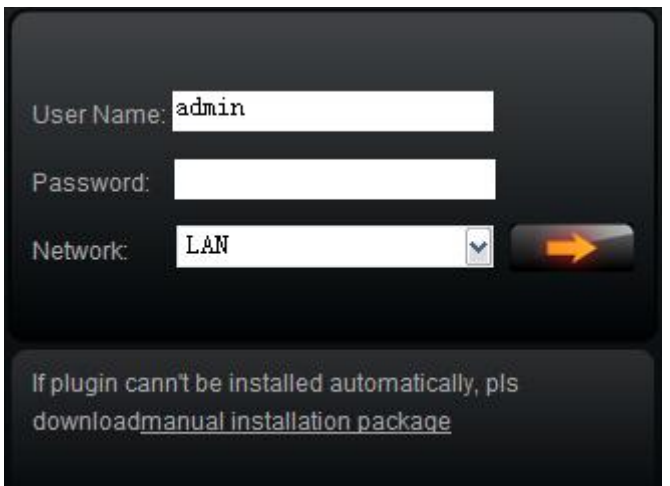

## <span id="page-20-1"></span>4.1 The Main Page of the Video Monitoring

After login, the main page of the monitoring consists of preview window, PTZ control, preview mode, bit stream selection, channel open, talkback open, configuration and playback.

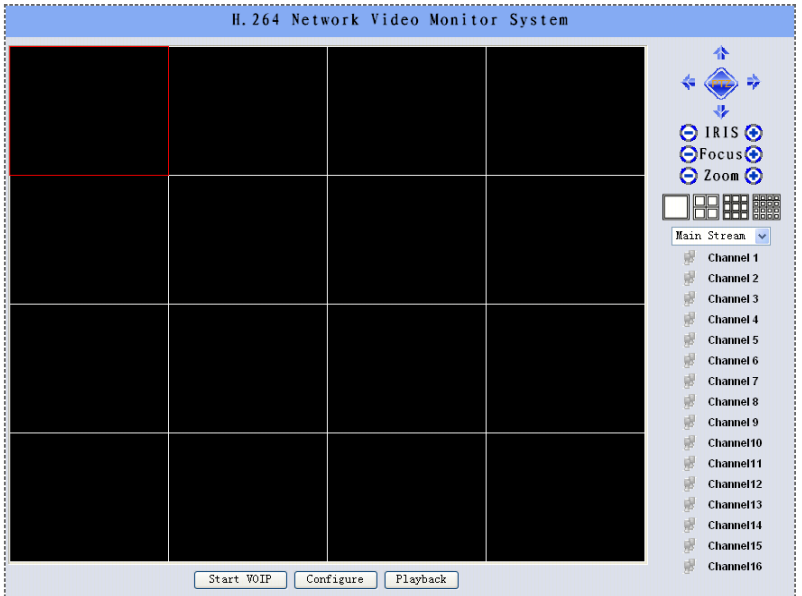

- Open Preview: Click left mouse button to select the target channel in the preview window (red channel box means selected). Double-clicking the channel number by mouse in the channel open box can open or close the video image of the corresponding preview window.  $n_{\text{channel}}$  1 means open,  $n_{\text{channel}}$  1 means close.
- **Preview Mode: Click**  $\Box$  **or double-click the preview window screen by mouse in the** switch box under preview mode to switch between single-screen or multi-screen preview mode.

## <span id="page-21-0"></span>4.2 Bit Stream Selection

This device supports double bit stream. Choose the bit stream type of video preview in the bit stream select box.

## <span id="page-21-1"></span>4.3 PTZ Control

A. <sup>\*</sup>\*\* PTZ direction control button. You can control the PTZ operation direction by the up, down, left, right button.

B.  $\Theta$  IRIS  $\Theta$  The aperture button. You can control the PTZ aperture by enlarge and diminish button.

 $C.$   $\bigodot$  Focus button. You can control the PTZ focus by the farther adjustment or nearer adjustment.

D.  $\bigcirc$  Zoom  $\bigcirc$  Zoom button. You can control the PTZ position by zoom out and zoom in.

## <span id="page-21-2"></span>4.4 Advanced Setting Box

When the preview window opens the video preview, this function will be activated. Click right mouse button to open the advanced setting box.

- Turn on/off Audio: Turn on or turn off the audio of the previewing by this button channel.  $\bullet$
- **C** Screenshot: Capture the current video image and save it as image format. For the settings of directory storage, please refer to the figure 1-5-5 video screenshot directory storage.
- $\bullet$ Recording/Turn off Recording: Turn on/off the remote recording of the video of this channel and save this recording. For the settings of directory storage, please refer to 1.5.5 video screenshot directory storage.
- **PTZ Setting: Conduct the settings of PTZ preset point, cruise path, track. For the setting** methods, please refer to 3.8.2.8 host-side PTZ setting.
- OSD Setting: Set up the channel of OSD layer, time display position. Mouse drags the position  $\bullet$ and saves after confirmation.
- Motion Detection: Setting the motion detection area: First, "√" displays motion detection  $\bullet$ area. Choosing "Add Area", pressing left mouse button and dragging on the screen, there will be a latticed area with white lines namely motion detection area. Choosing "Clear Area", pressing left mouse button on the screen of the latticed area with white lines and mouse dragging the latticed area, the white lines will disappear. The motion detection area is cancelled. Choose the corresponding parameter in the sensitivity and output delay box.
- Screen Adjustment: Set the brightness, contrast, hue, saturation. Click left mouse button or  $\bullet$ adjust by dragging. It will save automatically when exit.

## <span id="page-21-3"></span>4.5 Talkback Control

Click to open voice and initiate the talkback actively.

## <span id="page-22-0"></span>4.6 Configuration

#### 4.6.1 Sever Parameter Configuration

On this setting interface, you can set the corresponding parameters of the host-side. The setting parameters match with the host-side.

For the setting methods and notes, please refer to the host-side system configuration, system information and network operation instruction.

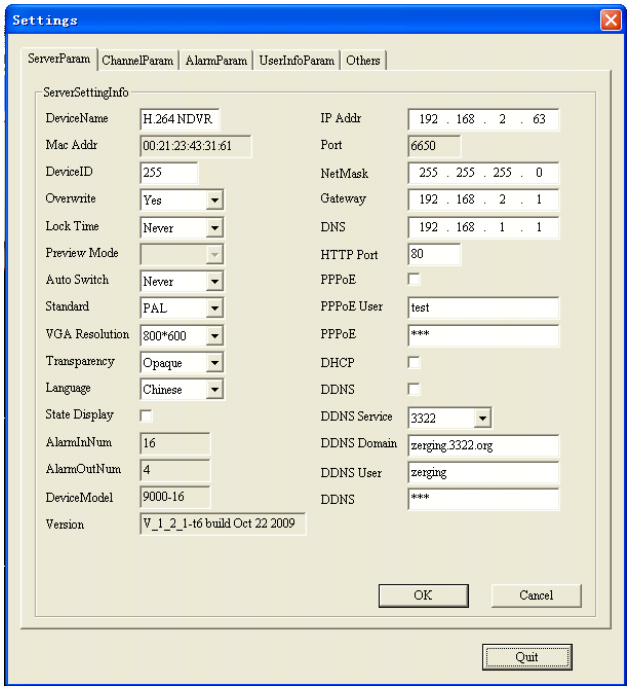

#### 4.6.2 Channel Parameter Configuration

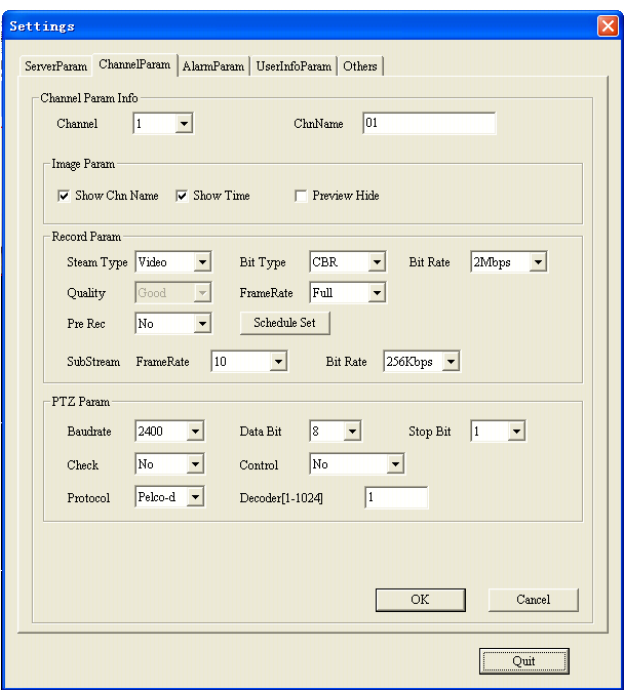

On this setting interface, you can set the corresponding parameters of the host-side. The setting parameters match with the host-side.

For the setting methods and notes, please refer to the host-side image setting, recording setting and PTZ setting operation instruction.

#### 4.6.3 Alarm parameter Configuration

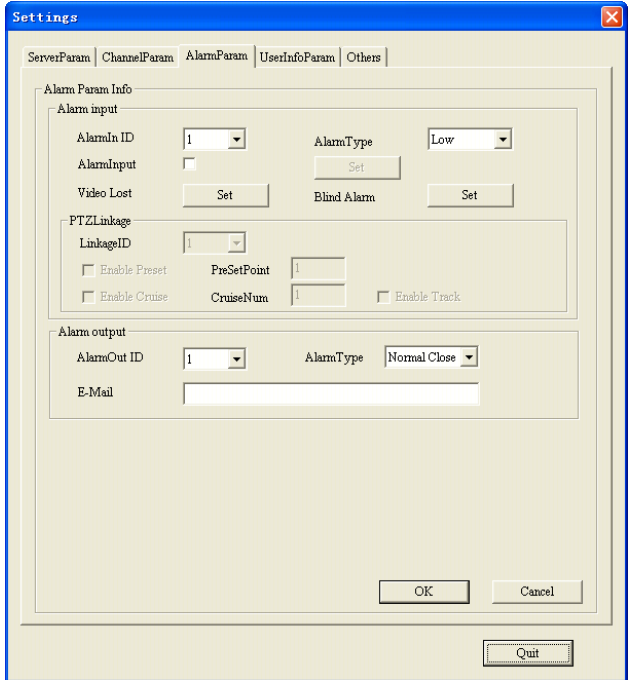

On this setting interface, you can set the corresponding parameters of the host-side. The setting parameters match with the host-side.

For the setting methods and notes, please refer to the host-side alarm input and alarm output operation instruction.

ettings ServerParam | ChannelParam | AlarmParam | UserInfoParam | Others | -<br>
-<br>
IIserInfo  $\overline{\mathbf{r}}$ User ID  $\sqrt{1}$ Del User Password \*\*\*\*\*\*  $\sqrt{ }$ UserName admin  $Conform$ Remote Right Ptz Ctrl $\overline{|\mathcal{S}|}$ Record $\overline{\mathbb{W}}$ PlayBack  $\nabla$  $Log \nabla$  $T_{\text{col}}$ SetParam  $\nabla$ Alarm $\nabla$ VOIP Preview  $\nabla$ Local Right Ptz Ctrl $\overline{|\mathcal{S}|}$ Record  $\nabla$ PlayBack  $\nabla$  $Log F$  $T_{\text{coll}}$ SetParam IV  $OK$  $\label{c1} \textbf{C} \text{ancel}$  $Q$ uit

#### 4.6.4 User Configuration Information

For the user information of the setting device the setting parameters match with the host-side. For the setting methods and notes, please refer to the host-side user management operation instruction.

#### 4.6.5 Others

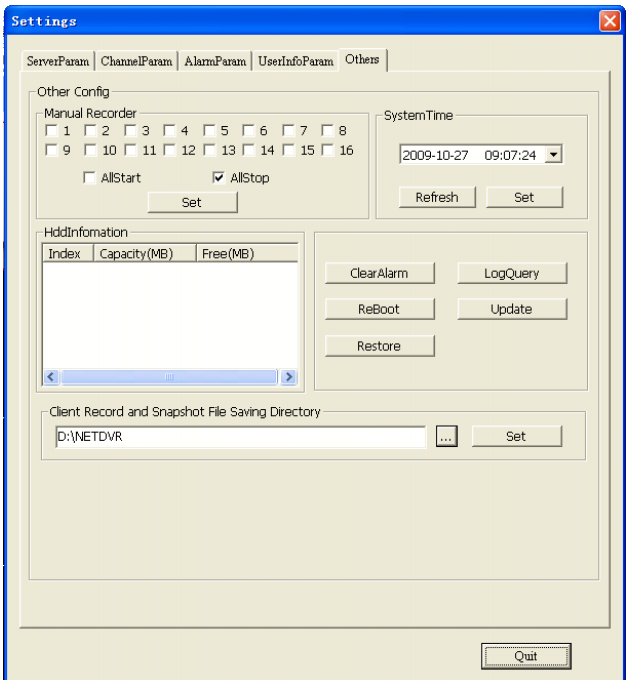

On this setting interface, you can set the corresponding parameters of the host-side. The setting parameters match with the host-side. For the setting methods and notes, please refer to the host-side manual recording, date and time, HDD management, alarm clear, log search, software update and restore default operation instruction.

Recording and screenshot directory storage: Set the storage path of the recording and screenshot.

## <span id="page-25-0"></span>4.7 Remote Playback

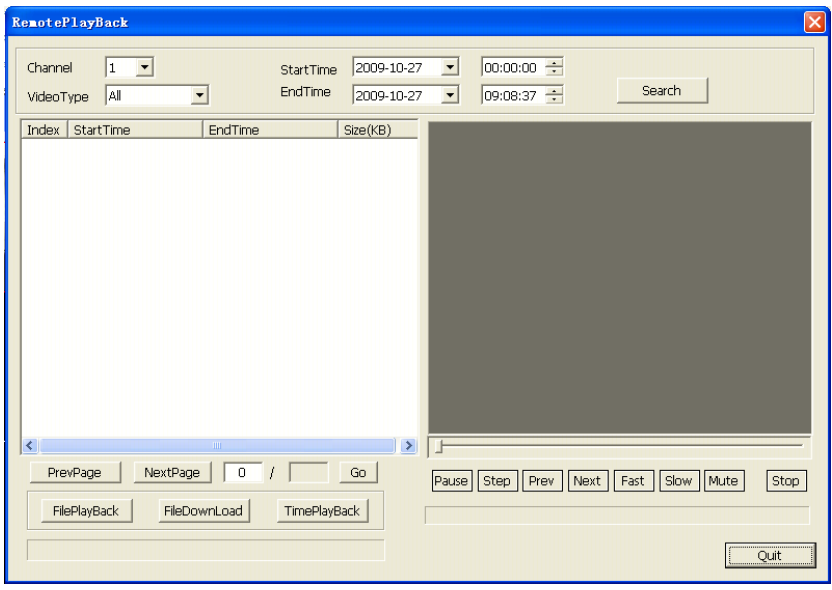

Choosing video playback channel number, recording type, time condition and clicking the search button, a list of search results will appear on the left box. You can turn up and down page or input the page number and jump to view the video files (one page displays 20 file messages and maximum supports 4000 messages).

- ٠ File Playback: Selecting the target file in the search list box, double-clicking the file or clicking the 【File Playback】 button, the playback window on the right will play the target file. Playback control matches with the host-side.
- Time Playback: Clicking the 【Time Playback】 button, the Playback window will start playing . the video file which has been set the start time.
- File Download: Selecting the target file in the search list box and clicking the [File Download] button,  $\bullet$ the target file will start downloading after setting the storage path. The progress bar at the bottom indicates the file downloading status.